# 用 户 手 册

## 中国研究生创新实践系列大赛 (学生)

山东五思信息科技有限公司

2018 年 3 月

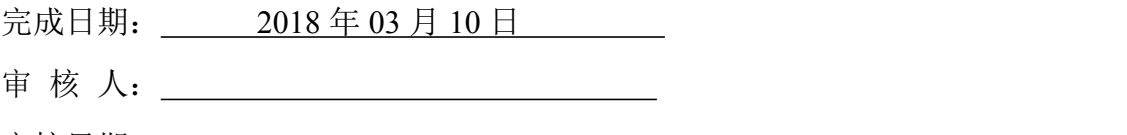

审核日期:

修改情况记录:

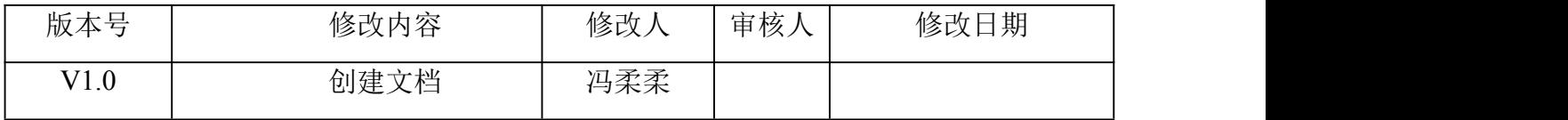

## 目录

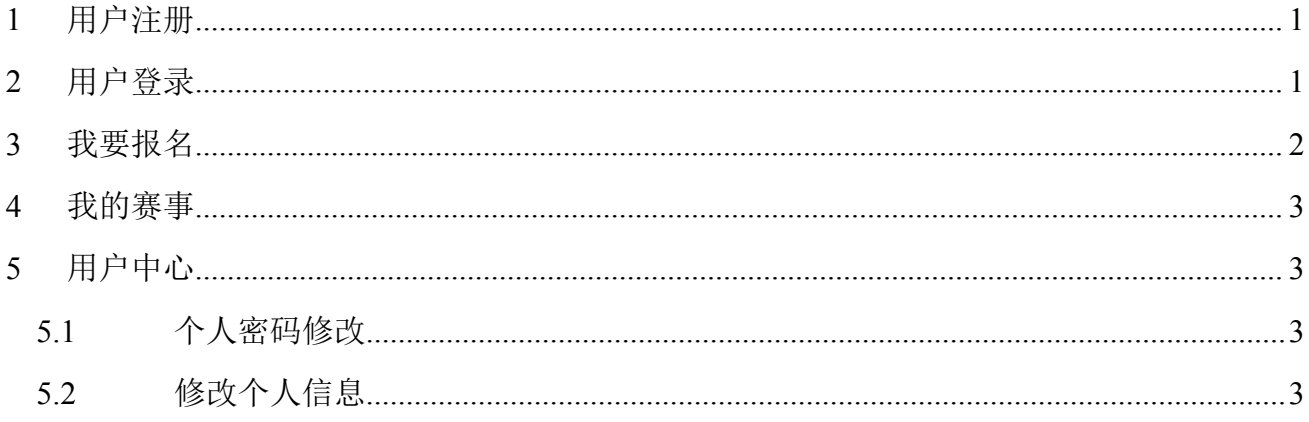

### <span id="page-4-0"></span>**1** 用户注册

点击平台官网或赛事官网右上角【注册】按钮,可进行用户注册,如下图所示。使用手机 号码和短信验证码进行注册。

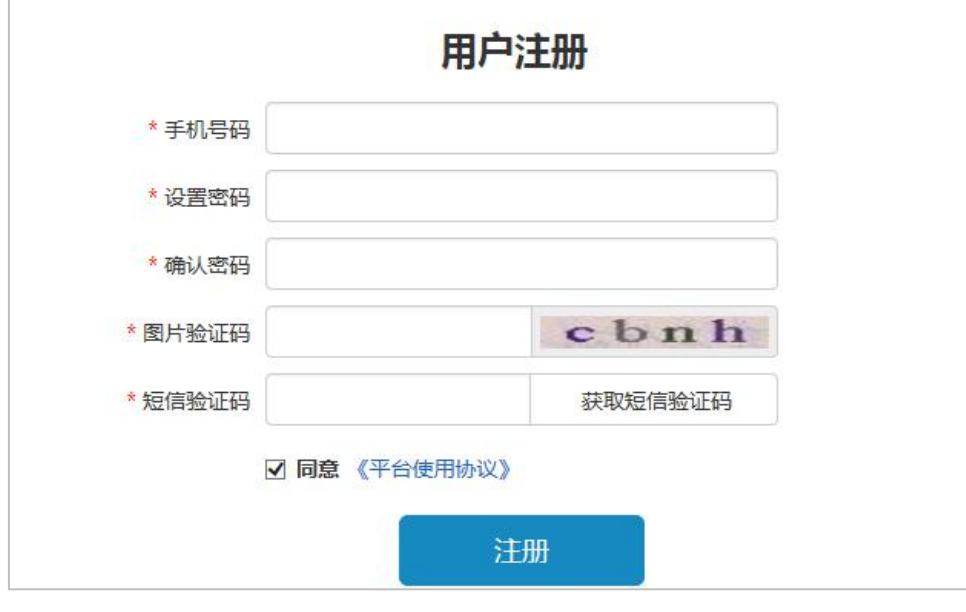

图 用户注册

#### <span id="page-4-1"></span>**2** 用户登录

注册成功后,点击平台官网或赛事官网右上角【登录】按钮,可进行登录。第一次登录成 功后,选择自己的身份,如下图所示。学生选择【我是参赛队员】。

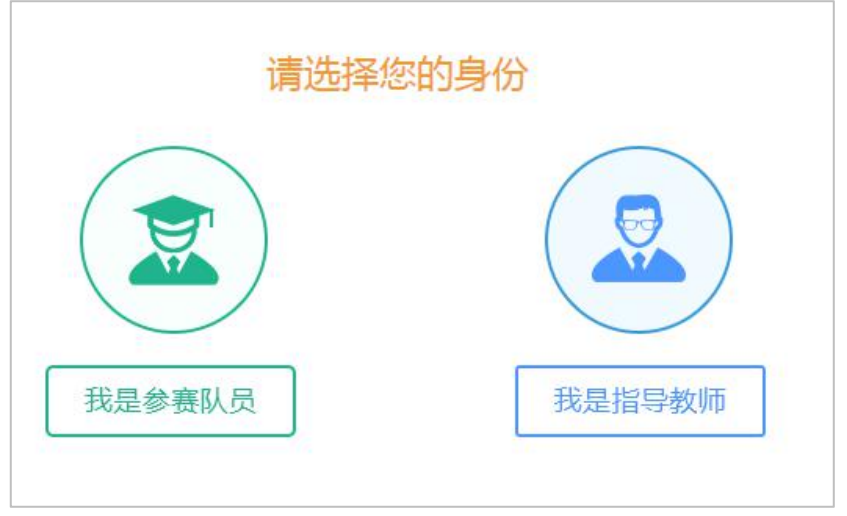

图 选择身份

选择身份后,进入完善个人信息页面,如下图所示。

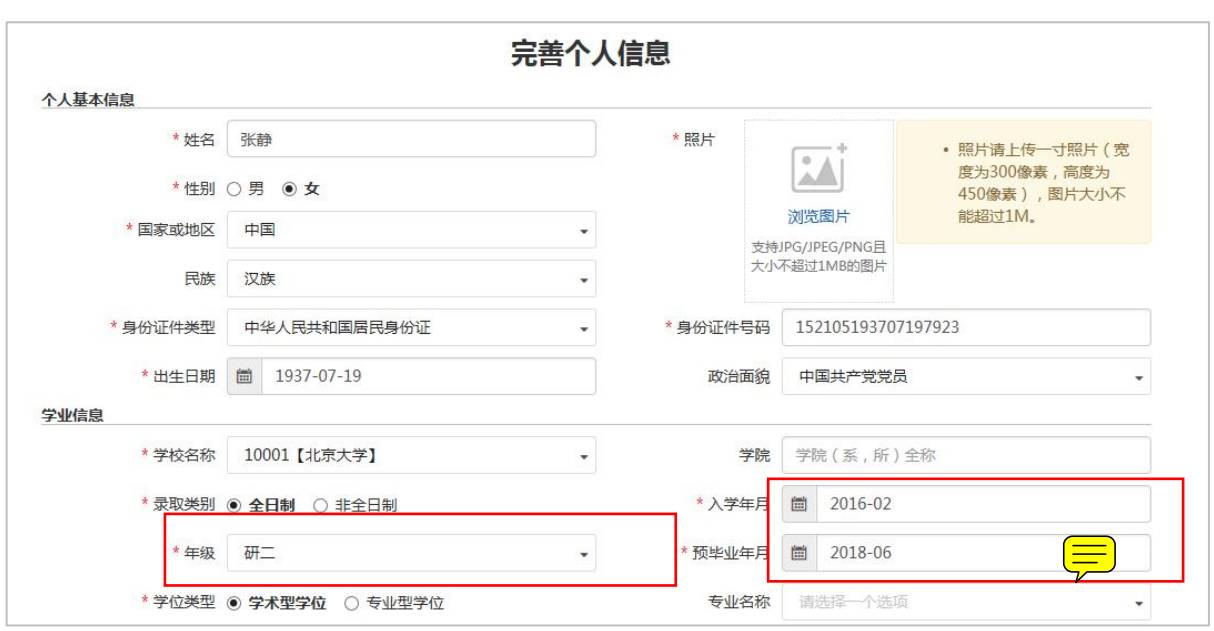

图 完善个人信息

### <span id="page-5-0"></span>**3** 我要报名

登录成功后,点击平台官网或赛事官网右上角【我要报名】按钮,可进行赛事报名,如下 图所示。默认填写报名信息的学生为队长,填写报名信息过程中,没有到达最后一步关闭了填 写页面,报名信息会暂存在【我的赛事】功能中。

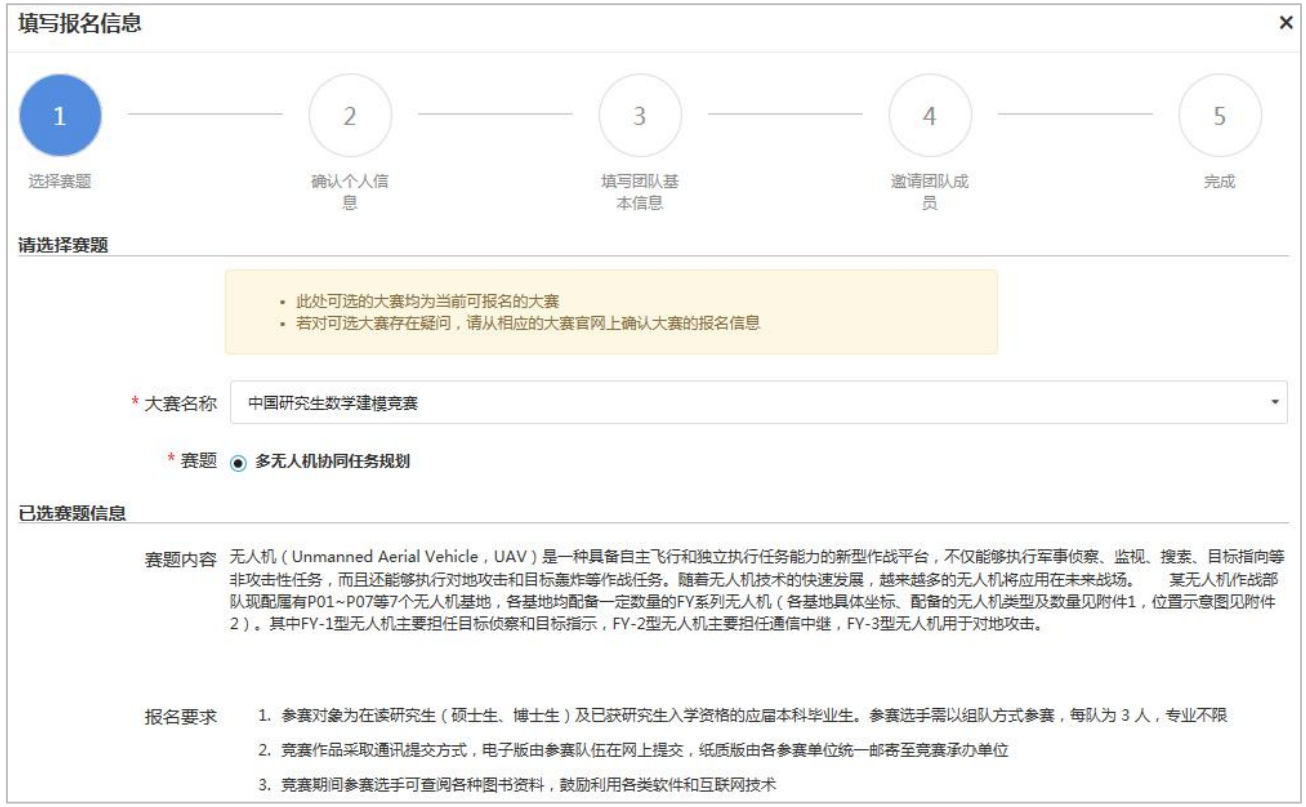

图 填写报名信息

## <span id="page-6-0"></span>**4** 我的赛事

点击【我的赛事】菜单,可管理我参与的赛事,如下图所示。

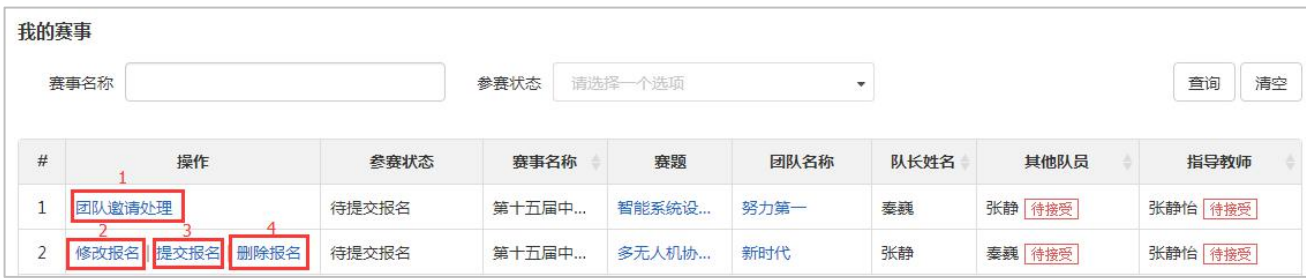

#### 图 我的赛事

- (1) 点击【团队邀请处理】,可处理自己的团队邀请。
- (2) 点击【修改报名】,可修改自己填写的报名信息。
- (3) 确认团队成员全部接受邀请后,点击【提交报名】,可将报名提交审核。
- (4) 点击【删除报名】,可删除对应报名信息。

#### <span id="page-6-1"></span>**5** 用户中心

#### <span id="page-6-2"></span>**5.1** 个人密码修改

点击【个人密码修改】菜单可修改个人账号密码,如下图所示。

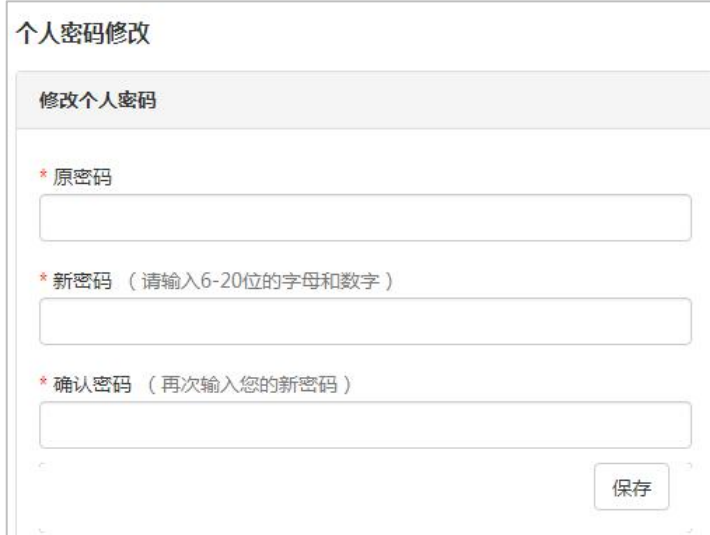

图 个人密码修改

#### <span id="page-6-3"></span>**5.2** 修改个人信息

点击【修改个人信息】菜单可修改个人信息,如下图所示。

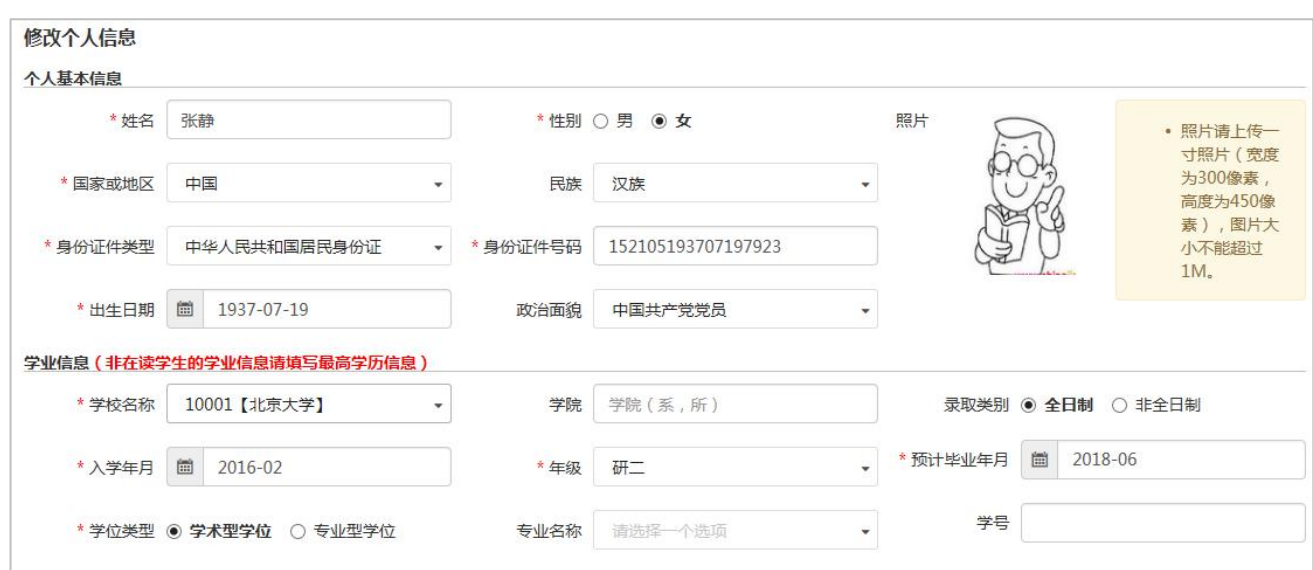

图 修改个人信息